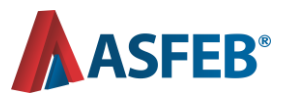

## **Assembleia Geral Ordinária - 2023**

**Tutorial - Plataforma TEAMS**

## **1º passo: Acesse a área restrita do site e insira seu login e senha.**

**[\(www.asfeb.org.br/area-restrita/\)](https://www.asfeb.org.br/area-restrita/)**

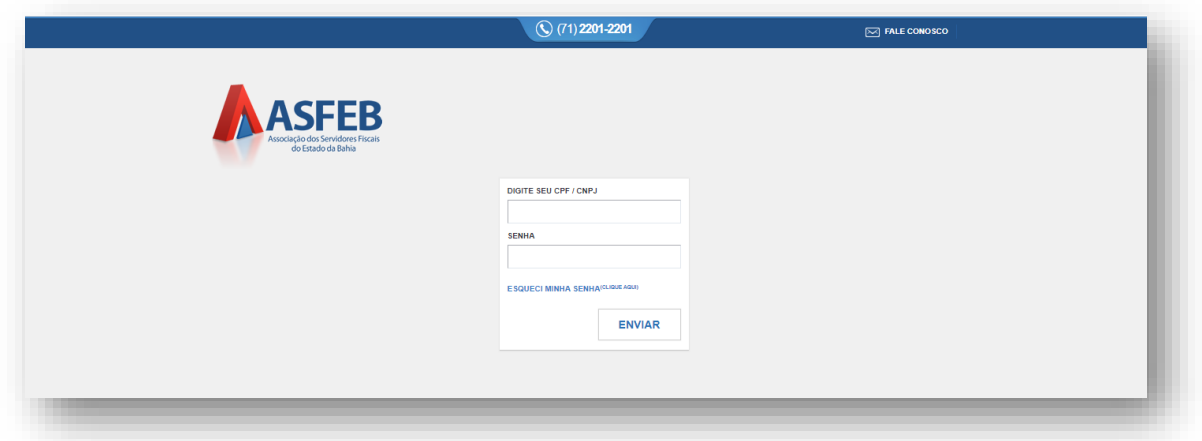

**Caso não tenha criado uma nova senha, informe seu CPF no login e a data de nascimento na senha, formato** *ddmmaaaa, ex: (10081964).*

## **Acesso via Desktop (computador)**

**2º passo: Clique no banner oficial da assembleia.**

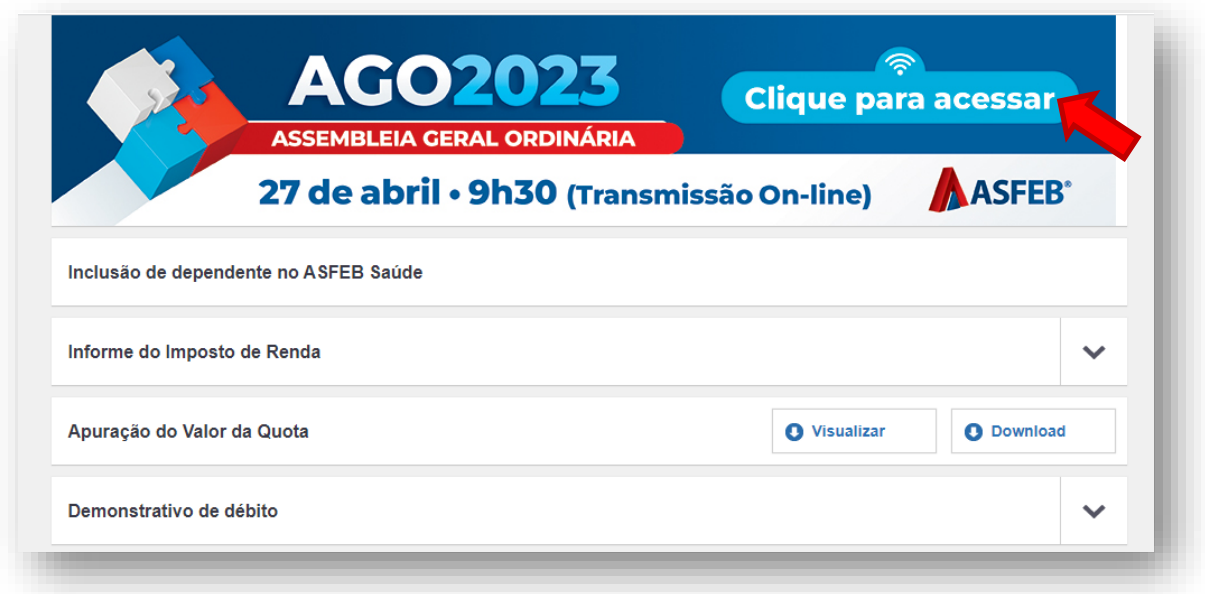

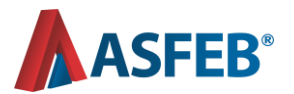

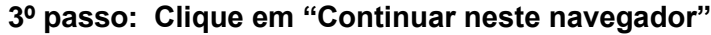

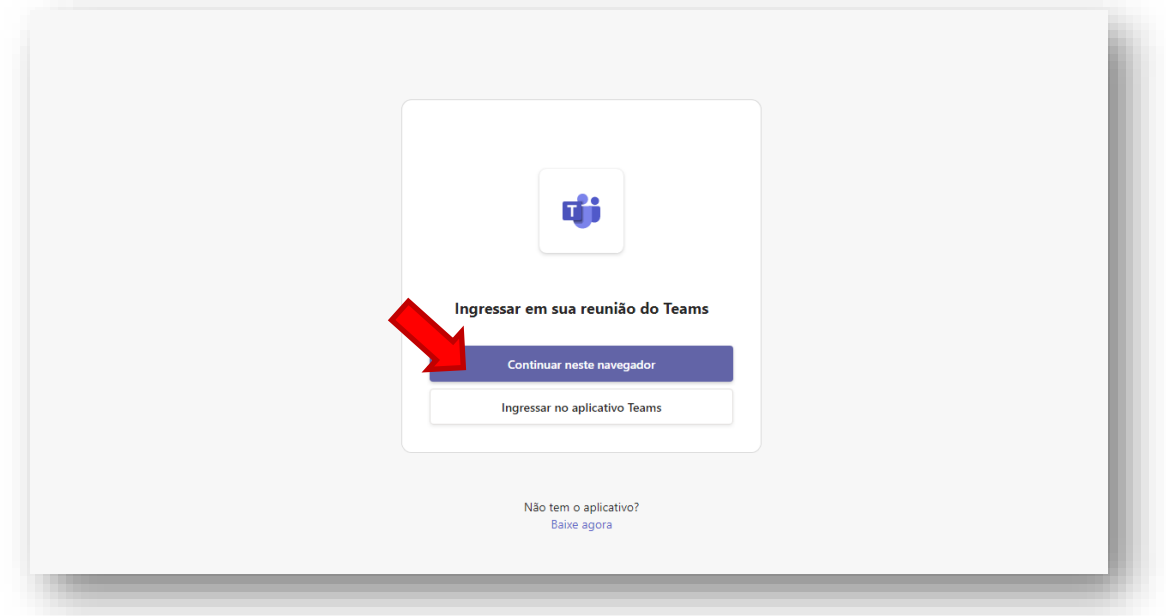

**4º passo: Insira seu nome completo e clique em "Ingressar agora"**

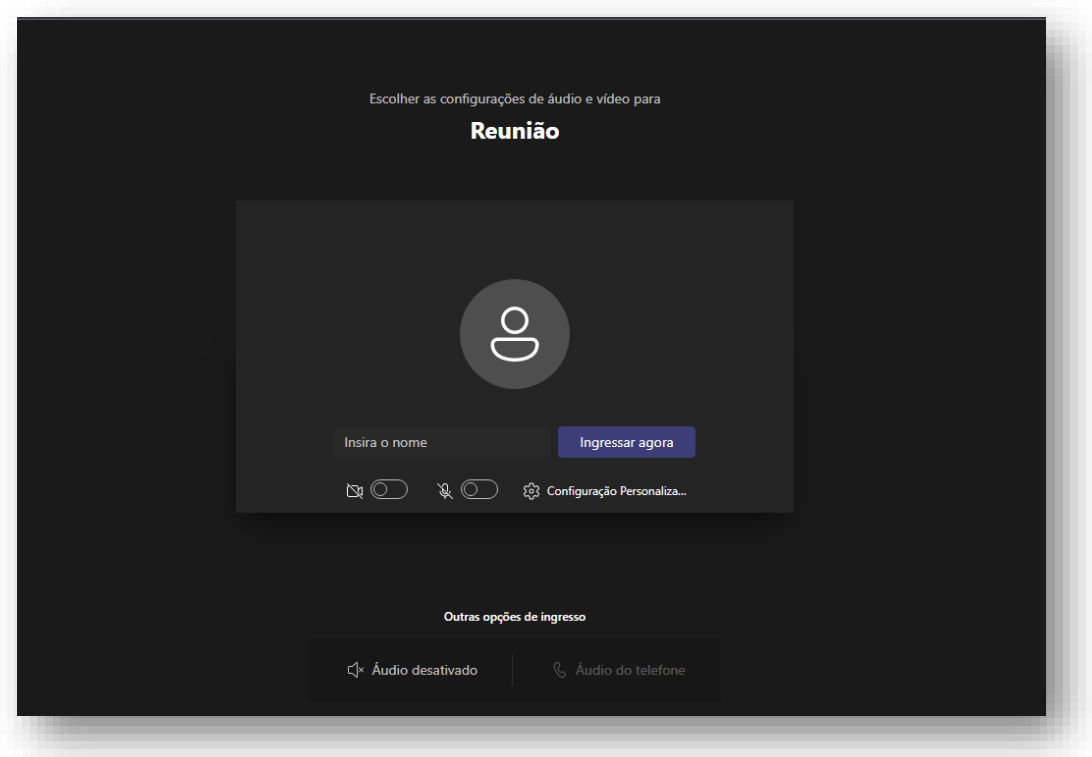

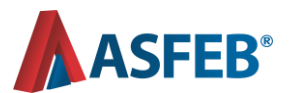

## **Acesso via Celular**

**2º passo: Clique no banner oficial da assembleia.**

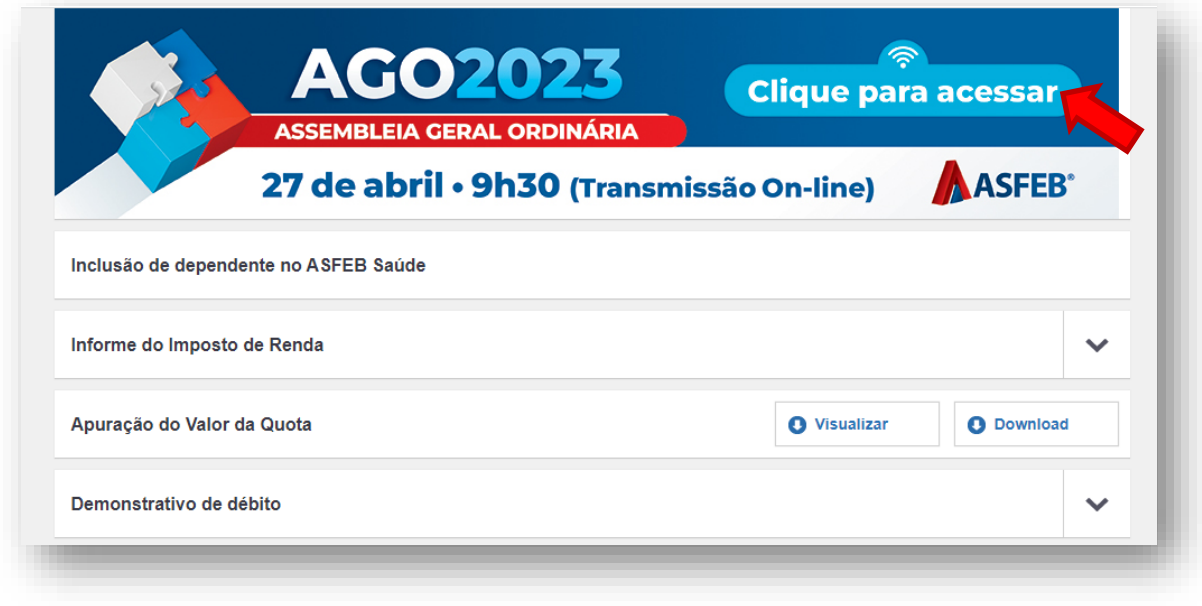

**3º passo: Clique em "Obter Teams" e em seguida "Instalar".**

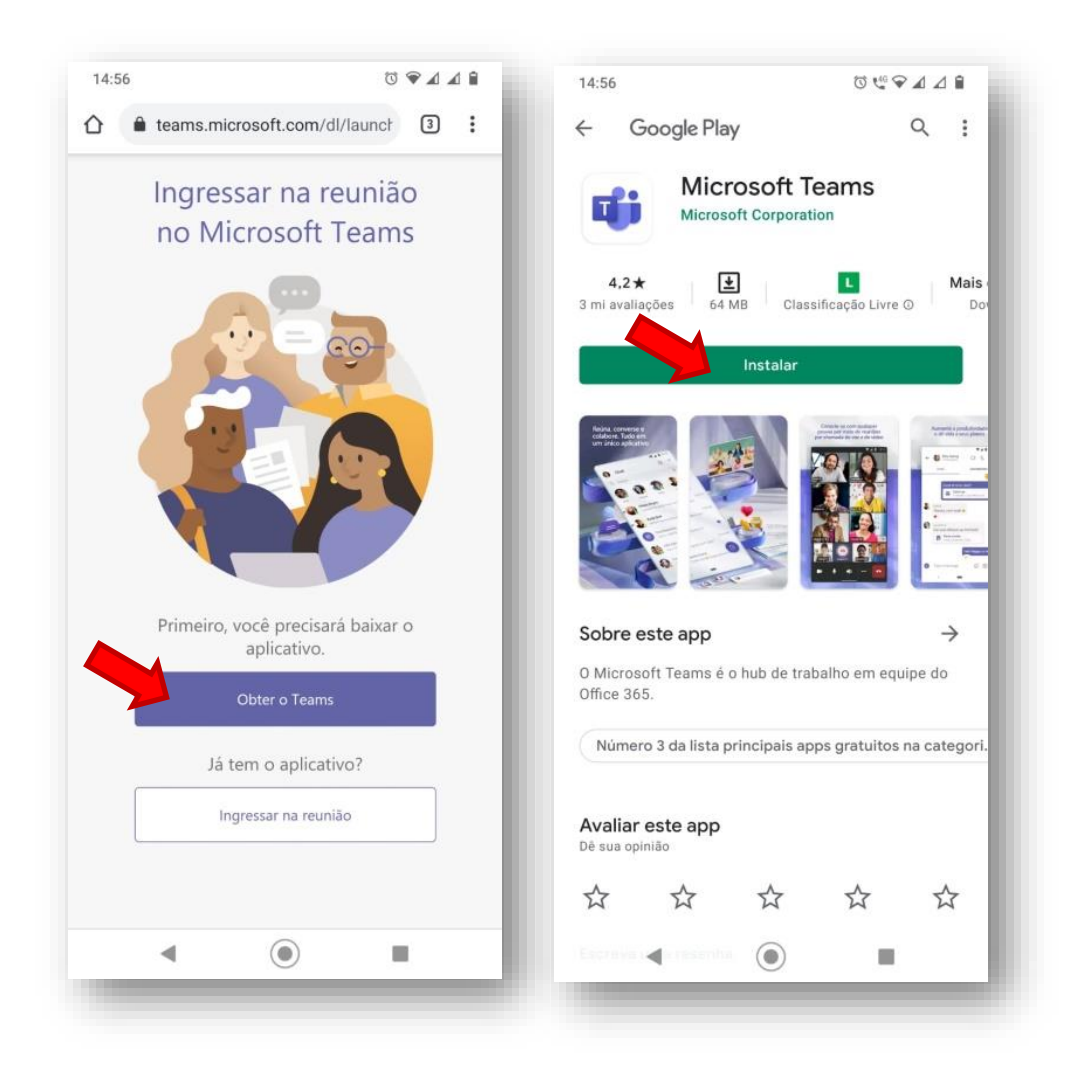

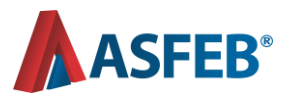

**4º passo: Clique em "Participar da reunião" e digite o seu nome completo. Confirme a permissão de acesso à câmera e áudio do seu aparelho.**

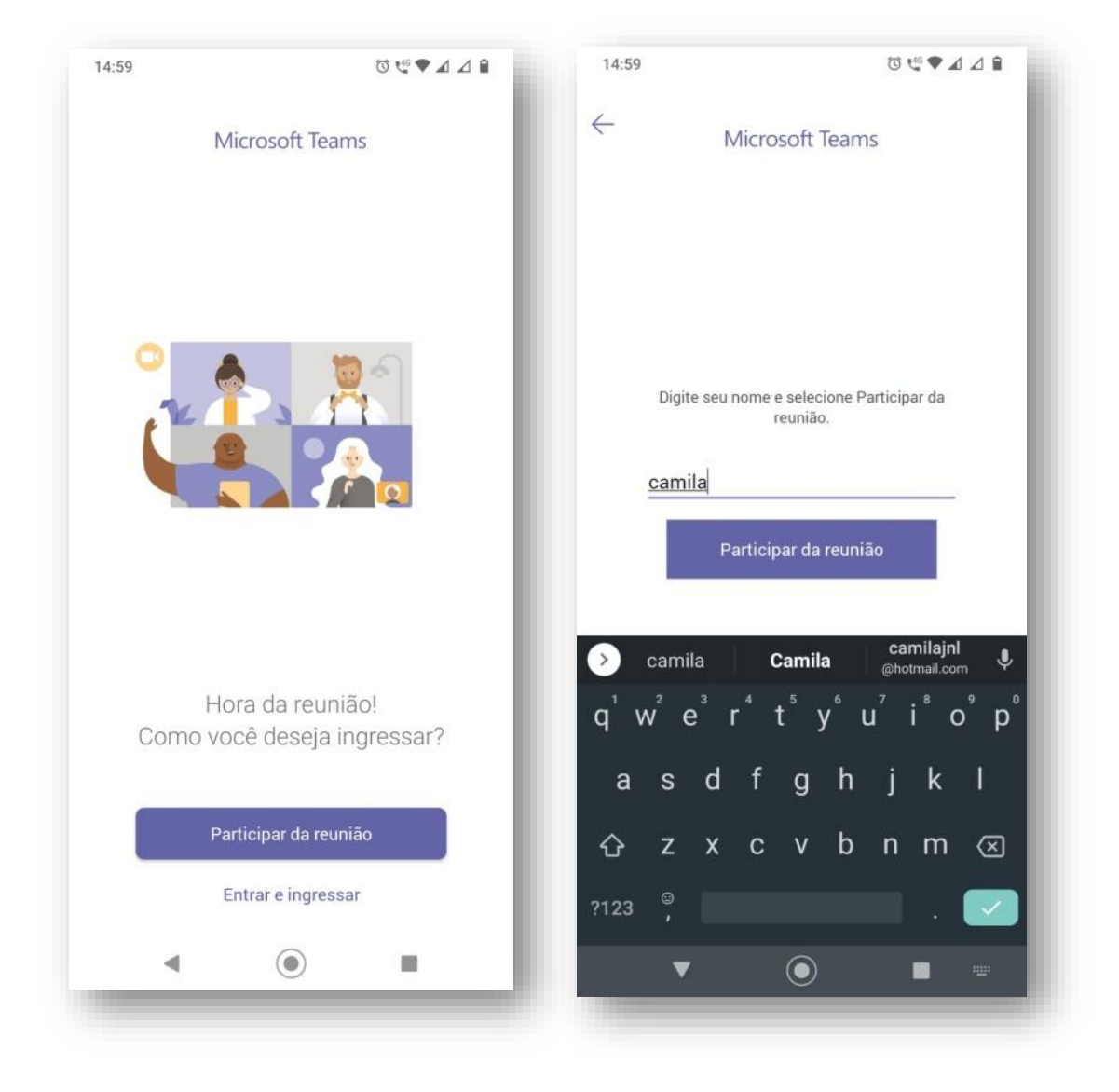